# GETTING STARTED

FIRST TIME SETUP AND LOGIN

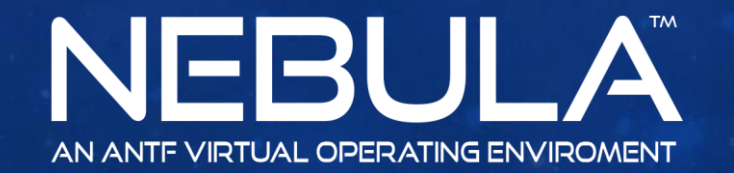

Copyright 2017 ANTF Group

 $\sim$ 

### STARTING THE APPLICATION

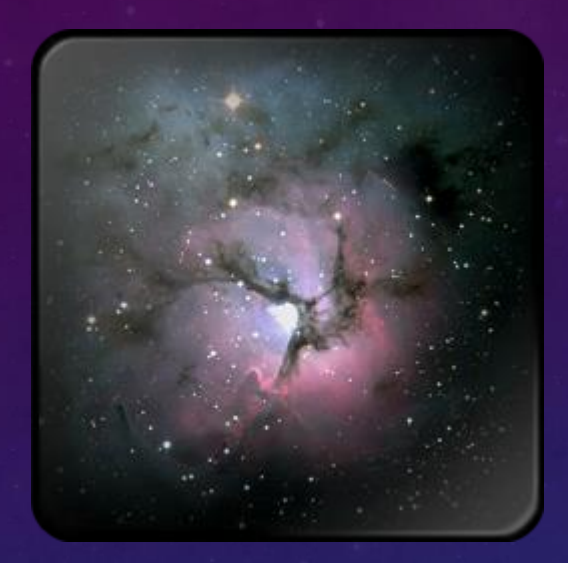

 $\leftarrow$  Click on This Icon on Your Windows Desktop

Afterward, Nebula Will Launch. If This is your First time it will proceed to Account Setup. This is the primary account and has Administrator Credentials

### FIRST TIME SETUP

#### **Legal Stuff**

lease Read Our Terms of Agreement before proceeding. By clicking next you agree to al terms stated belov **ANTF License Terms** 

Last updated January 2017 ANTF SOFTWARE LICENSE TERMS ANTF NEBULA OPERATING SYSTEM

Thank you for choosing ANTF!

Depending on how you obtained the ANTF software, this is a license agreement between (i) you and the device manufacturer or software installer that distributes the software with your device; or (ii) you and the ANTF Group.

This agreement describes your rights and the conditions upon which you may use the ANTF software. You should review the entire agreement, including any supplemental license terms that accompany the software and any linked terms, because all of the terms are important and together create this agreement hat applies to you

By accepting this agreement or using the software, you agree to all of these terms, and consent to the ransmission of certain information during activation and during your use of the software as per the privacy statement described in Section 3. If you do not accept and comply with these terms, you may not use the software or its features. You may contact the device manufacturer or installer, or your retailer if you purchased the software directly, to determine its return policy and return the software or device for a refund or credit under that policy. You must comply with that policy, which might require you to return the software with the entire device on which the software is installed for a refund or credit, if any Overview.

. Applicability. This agreement applies to the Nebula software that is installed on your device, or acquired from a retailer and installed by you, the media on which you received the software (if any), any fonts, icons, images or sound files included with the software, and also any ANTF updates, upgrades, supplements or services for the software, unless other terms come with them. It also applies to Nebula apps developed by ANTF that provide functionality such as contacts, music, photos and news that are included with and are a part of Nebula. If this agreement contains terms regarding a feature or service not

You can read later in Legal Tab in system.

I Agree

Cancel

### Step 1: Read and Agree to ANTF's Terms and Conditions

#### **Create Primary User Account** Account Name John Doe Password ....... V/H Avatar Defau C:\Users\Justin LePore\Pictures\travis-**ITE SECUREPASS** Create Account <Cancel

Step 2: Create Your First Account. -Account name is what you want to call it -Create A Password (cannot be blank) -Choose an Avatar Image. If you don't have one hit Default.

Once You are done hit Create Account

### FIRST TIME SETUP

Select Account To Login

Press Login Once Account is Selected

Shutdown System

This is the Account Selection Menu

### FIRST TIME SETUP

< User Login

Will let you go back to account selection

Shows Account Standing and provides an explanation

Press To Sign In or Press Enter

Show/Hide Password

Shutdown System

This is the login Screen.

Network Info/Power/Date.Time

Sound/Mic/Volume Options

## YOU HAVE ARRIVED  $\rightarrow$  THE DESKTOP.

V Q

Change Wallpaper Applications | Settings Customization Tools Opens Application Menus (As shown Opens Utility **Applications** My App List Web Apps on screen) Apps Opens Settings Did You Know? Л Power/Account Options You can web search on desktop by PHOTOS **MUSIC VIDEOS** double clicking the desktop surface **ANTE DrawX 2D** or double click to hide search. $\sqrt{a}$ **ANTF Mimir** ANTE Code Help/Guides/Manuals Pushes Desktop To Back To Update Available (if available) Reveal Hidden File Explorer Windows/Windows Apps

#### Launch Generic Windows Explorer window

### THE FILE EXPLORER

#### Did You Know?

The app will attempt to open files in ANTF compatible applications unless you tell it not to. But their execution in an external app is not guaranteed due to software and older Windows inconsistencies.

> Open ANTF Nebula User Account folders

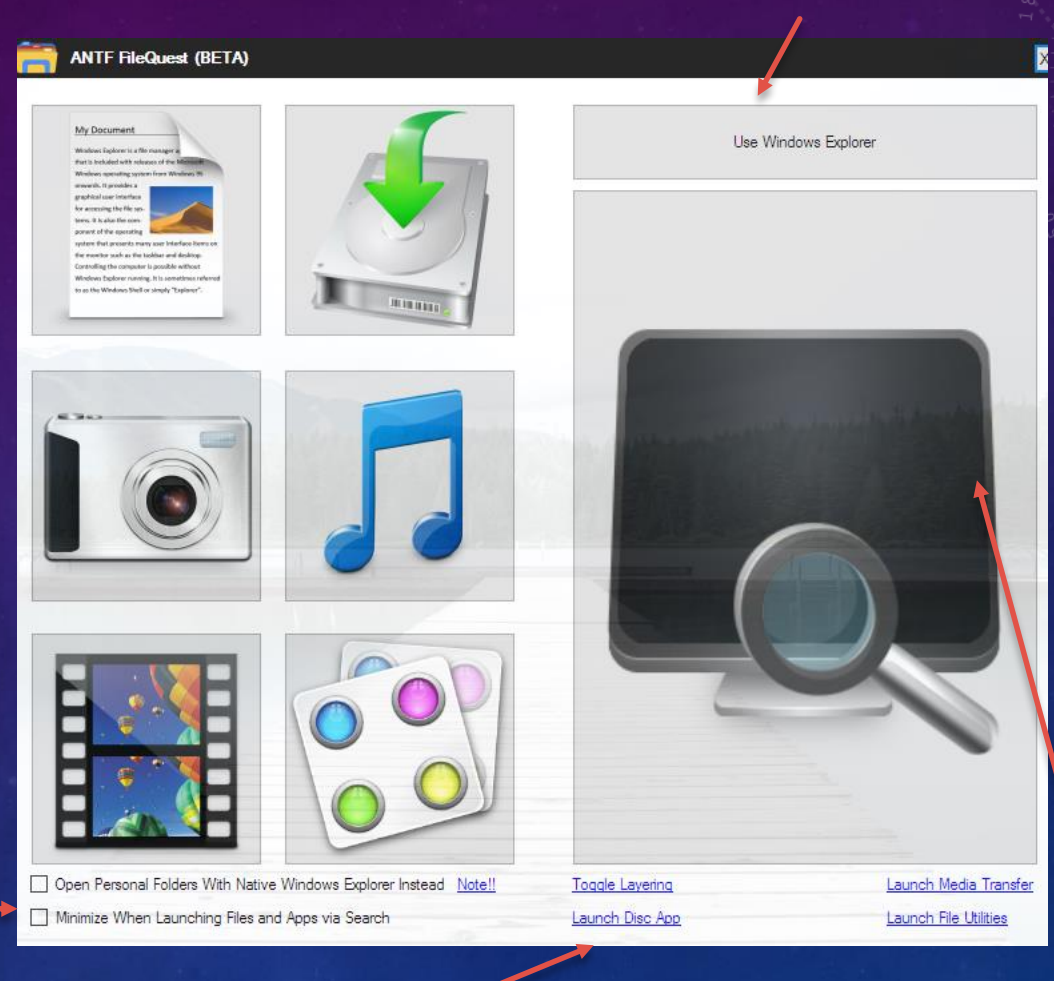

Launch and Behavior **Options** 

> Additional Options and **Behaviors**

Search Entire PC

### APPS MENU

Selected Tab (larger text) Personal/Custom App List Web Apps (like Facebook)**Applications** My App List Web Apps Alam-Timer Calculator YT Magnet Player PC Explorer Duel Desktop Mode Disk Burn Utility **Internet**  $\blacksquare$ л MUSIC PHOTOS VIDEOS ANTF JotPad Office Suite ANTF DrawX 2D ANTF DrawX 3D Music Photo's Videos  $\bigcirc$  $\boxed{0}$ **ANTF Stickies** Security App **ANTF Mimic ANTF Codex** ANTF Gaming Hub **ANTF Health** Webcam App

Click on an App To Run it

Windows Control Panel Apps

Top(Data Registry) Bottom(Tablet Mode)

THE SETTINGS MENU

Coming Soon

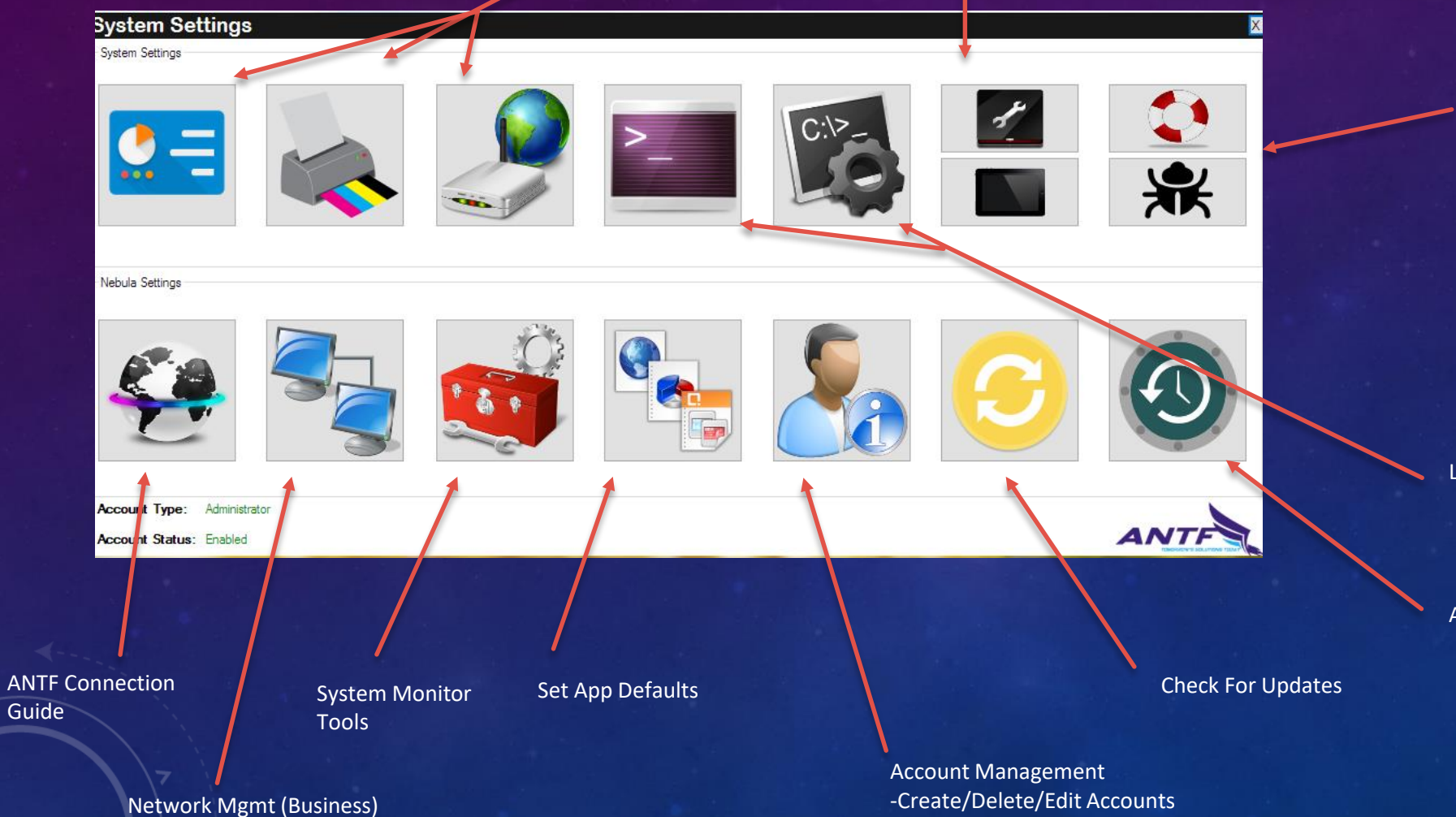

Top(Help) Bottom(Report Bug)

Left(ANTF Terminal) Right(Windows CMD)

ANTF System Recovery/Reset Options

### CUSTOMIZATION MENU

This dropdown features an Assortment of wallpapers to pick from

Or you can pick your own From your PC

> (Optional Install) ANTF NoDoze prevents PC from sleeping

Get Additional Wallpapers and Icons

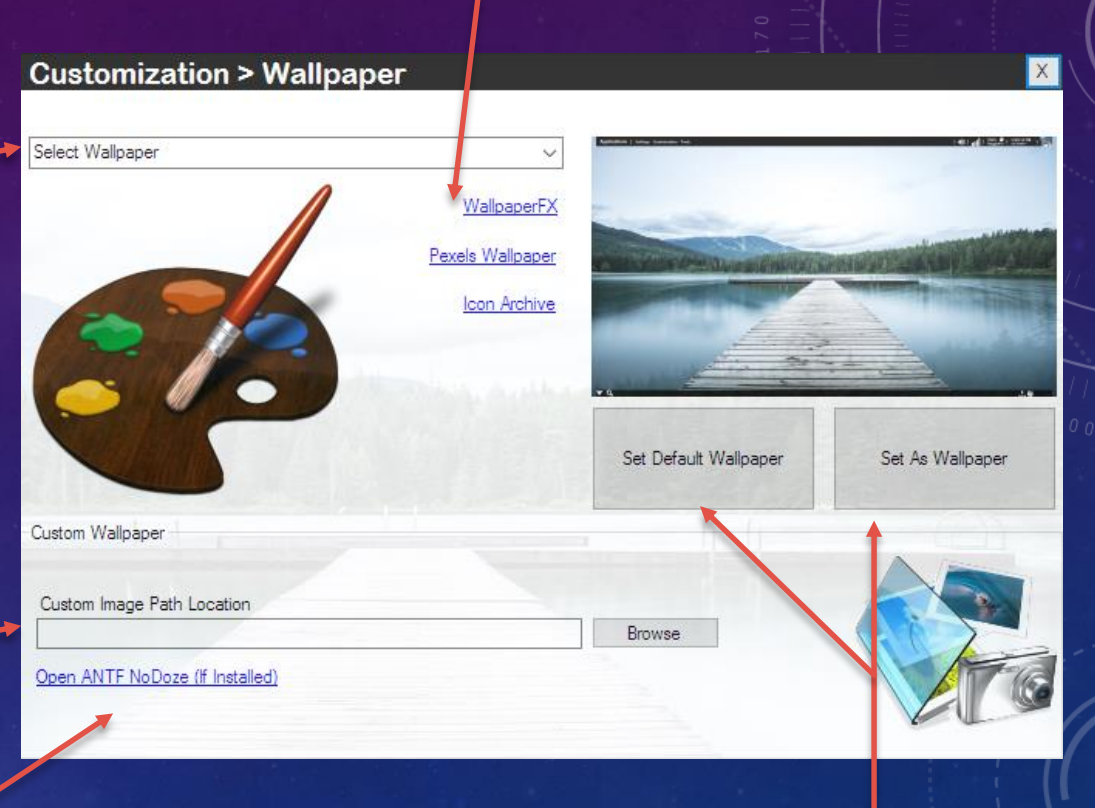

Left(Default Wallpaper)

Right( Save Selected Wallpaper)

## UTILITY MENU

Go Back To Apps

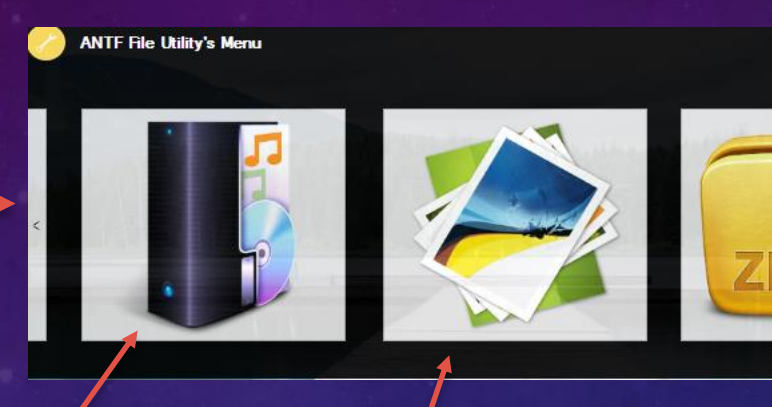

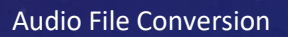

Zip/Archive Options

Image File Conversion

### CONNECTION CENTER

Left( Visit Your ISP Page) Right(Launch Websites on app with windows Browser)

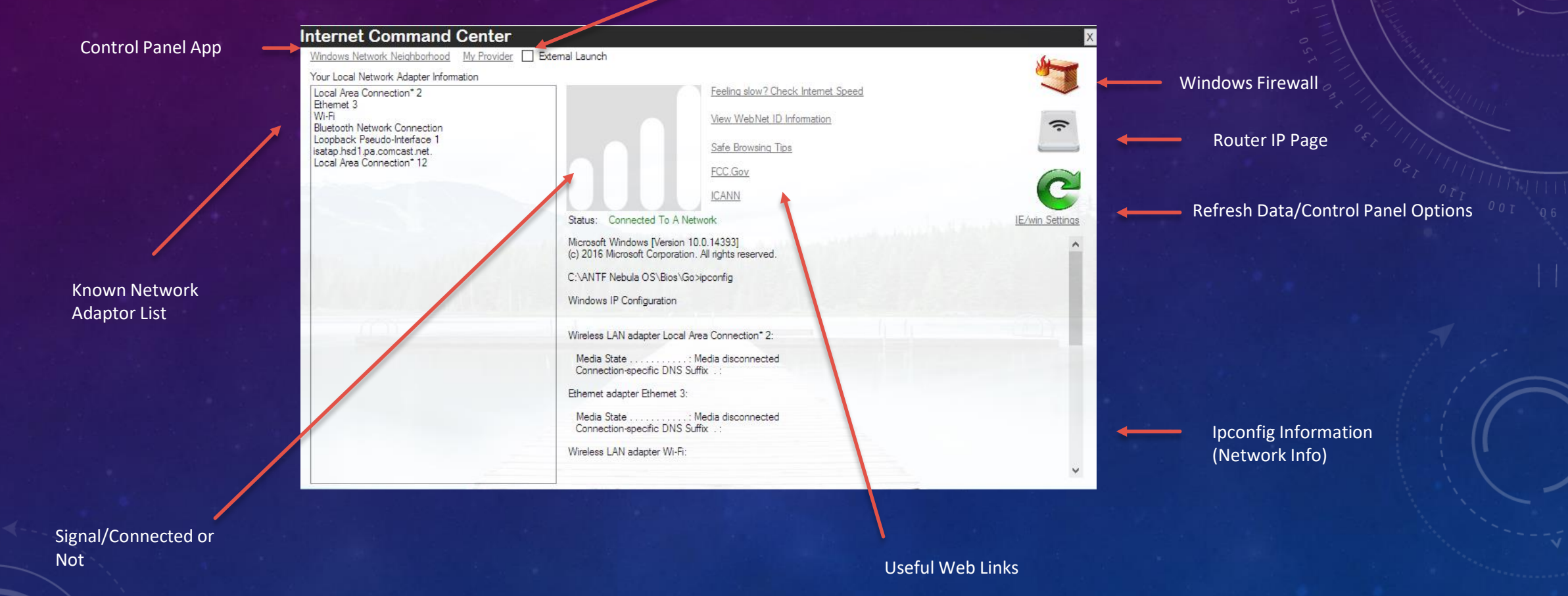

### POWER OPTIONS

User Menu  $\vert x \vert$ ANTF System Power Options Lock Screenock Screen. Lock Screen Restart NebulaOS ANTF Nebula Power Options \*\* Shut Down NebulaOS\*\* Reboot To ANTF Recovery Mode Windows Power Options Put Computer to Sleep  $20$ Restart Computer Shut Down Computer Open Settings

Switch User

Windows System Power Options